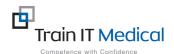

## BP Premier – Entering a Bowel Screening (FOBT) Result

Bowel Screening data must be entered manually into BP Premier in order for it to be recognised in search queries. The test name must contain 'FOBT' for it to be recognised as a Bowel screening test. The test result can be entered from the Patient record.

## To add FOBT Result data:

## From the Patient Record:

- 1. Select the **Investigation Reports** item on the menu (left of patient screen)
- 2. Select the Add button

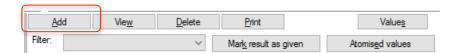

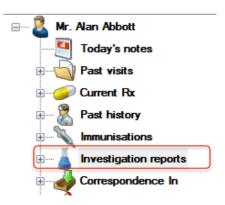

Email: enquiries@trainitmedical.com.au

Phone: 0424580286

- 3. Enter the details of the FOBT Screening test:
  - Provider
  - Test name = FOBT
  - Date of test:
  - Notation:
  - Action to be taken
  - · Has Been actioned
  - Checked By
  - Date Checked
  - Comments (if necessary)
- 4. Select the **Save** button.

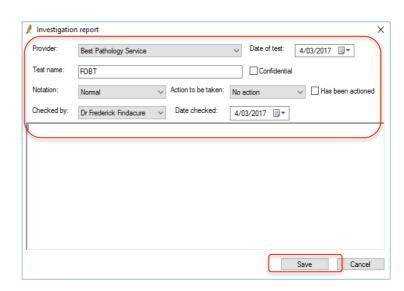

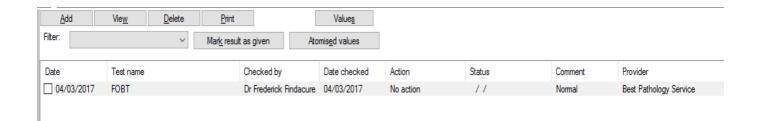